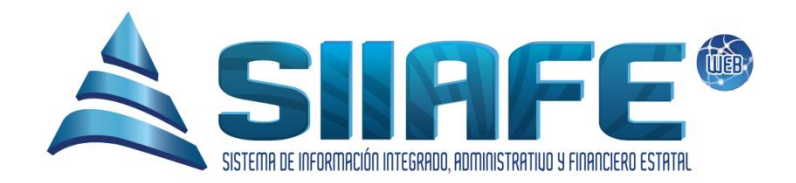

# SISTEMA DE INFORMACIÓN INTEGRADO, **ADMINISTRATIVO Y FINANCIERO ESTATAL**

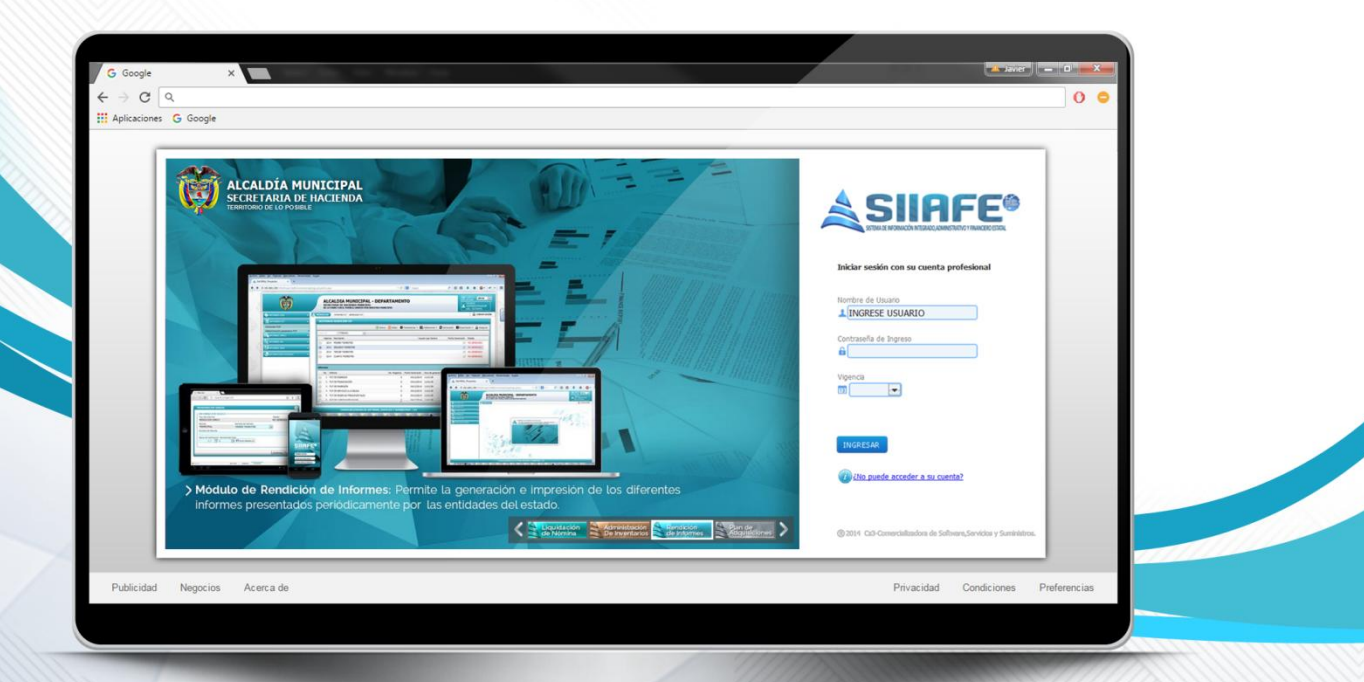

# MÓDULO DE RENDICIÓN DE INFORMES

Desarrollado por

Comercializadora **Software, Servicios y Suministros** 

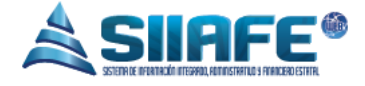

#### Contenido

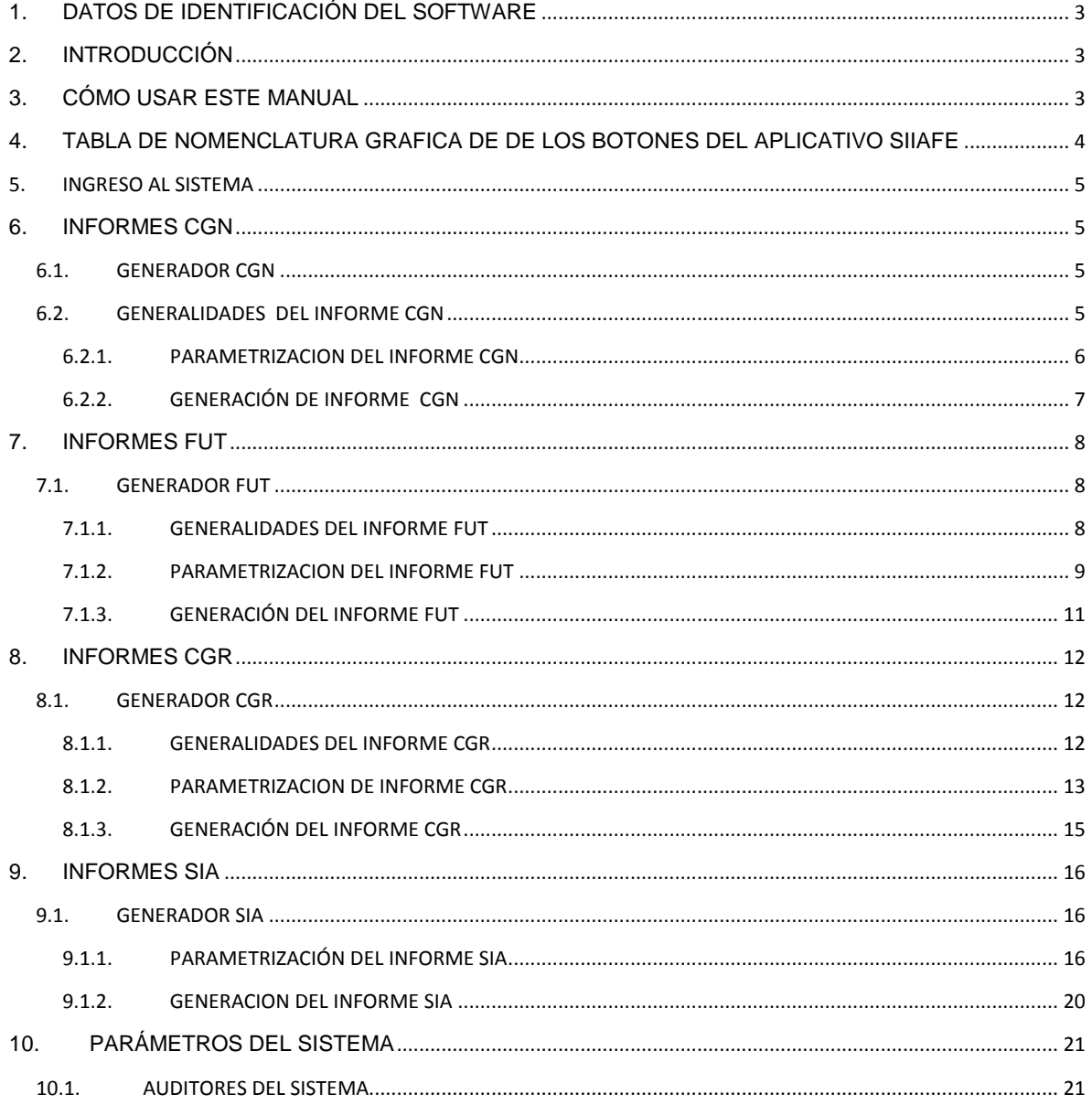

自

 $\boxtimes$ 

 $\circledcirc$ 

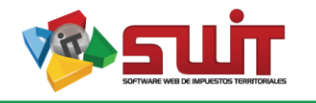

# <span id="page-2-0"></span>**1. DATOS DE IDENTIFICACIÓN DEL SOFTWARE**

El SISTEMA DE INFORMACIÓN INTEGRADO, ADMINISTRATIVO Y FINANCIERO ESTATAL (SIIAFE), es una plataforma informática de propiedad delaCOMERCIALIZADORA DE SOFTWARE, SERVICIOS Y SUMINISTROS CS-3, desarrollado a la medida de las necesidades de las entidades estatales, a fin de facilitar y mejorar los procesos presupuestales, contables y financieros de los usuarios de la información. Este manual corresponde a la versión SIIAFE 2016.

#### <span id="page-2-1"></span>**2. INTRODUCCIÓN**

Las entidades estatales están obligadas a rendir información a entidades de control.Por este motivo en elSistema De Información Integrado, Administrativo Y Financiero Estatal (SIIAFE)se ha creado el modulo de rendicion de informes, una herramienta muy util para los funcionarios a la hora de realizar esta labor de alta importancia, y con esto se garantiza el reporte de información fielmente tomada de los registros, y se facilita en gran proporción las actividaades operativas en funcion de la generación de los reportes.

#### <span id="page-2-2"></span>**3. CÓMO USAR ESTE MANUAL**

Esta orientación documental se encuentra dirigida a los funcionarios de la entidad estatal responsables de realizar día a día las operaciones financieras, presupuestales y contables, esta herramienta es de mucha importancia debido a que servirá de apoyo a la solución de inquietudes o dudas que puedan surgir en el desarrollo de las actividades a realizar.

Es importante seguir paso a paso, cada una de las instrucciones para los respectivos procedimientos aquí descritos, en el cual encontrará gráficas correspondientes a la última versión del aplicativo SIIAFE.

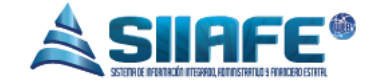

# <span id="page-3-0"></span>**4. TABLA DE NOMENCLATURA GRAFICA DE DE LOS BOTONES DEL APLICATIVO SIIAFE**

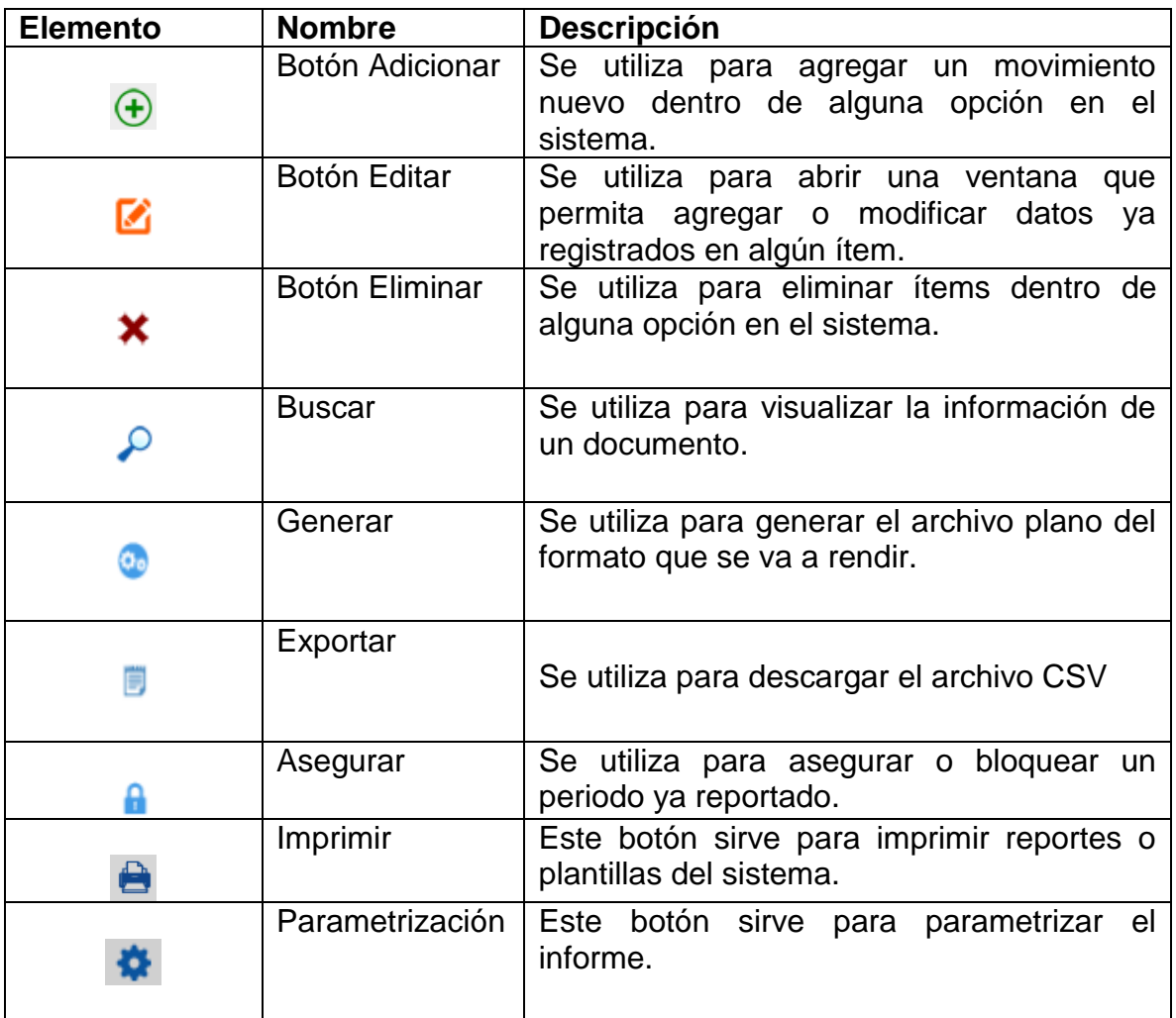

**Tabla 1.** Nomenclatura gráfica de los botones del aplicativo SIIAFE.

自

 $\times$ 

 $\circledcirc$ 

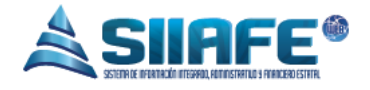

#### <span id="page-4-0"></span>**5. INGRESO AL SISTEMA**

Para ingresar al sistema accedemos con las credenciales asignadas al funcionario y la contraseña. Recuerde que el aplicativo es web, por tanto debe acceder por un enlace desde su navegador de Internet.

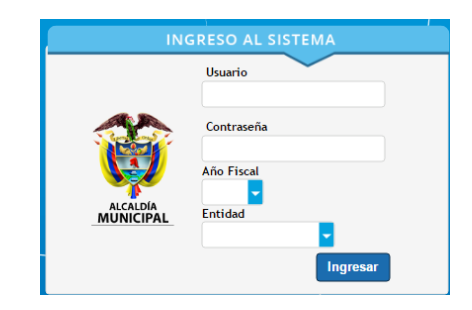

**Figura 1.** Formulario inicial de acceso al aplicativo SIIAFE.

#### <span id="page-4-2"></span><span id="page-4-1"></span>**6. INFORMES CGN**

#### **6.1.GENERADOR CGN**

#### <span id="page-4-3"></span>**6.2. GENERALIDADES DEL INFORME CGN**

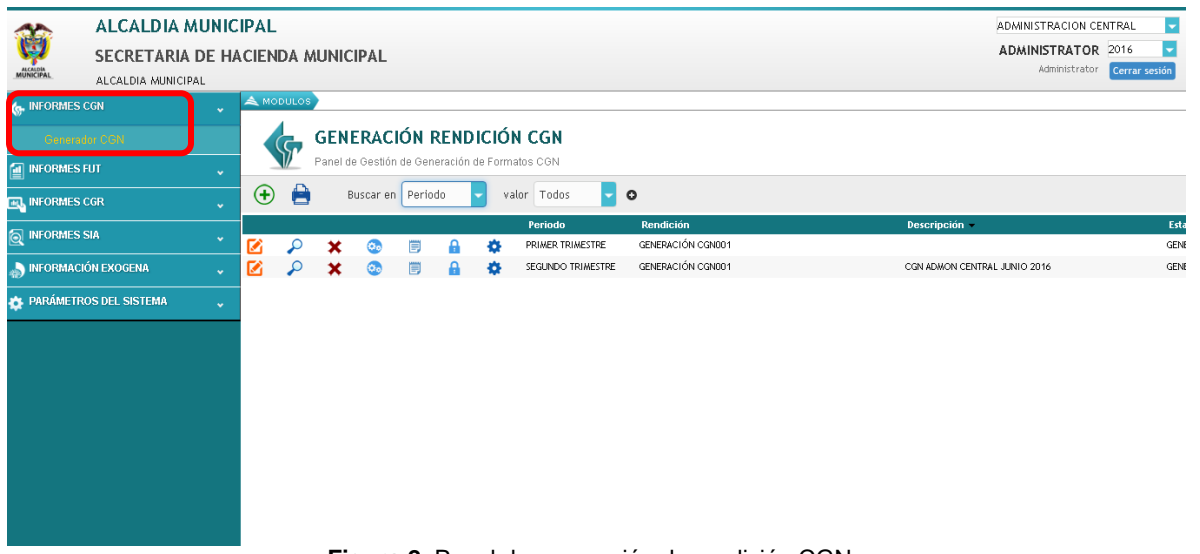

**Figura 2.** Panel de generación de rendición CGN.

En este ítem se parametriza y genera el informe CGN, que va dirigido a la contaduría general de la nación, este informe se presenta de manera trimestral, esta Parametrización se realiza una vez para todos los periodos de la vigencia y

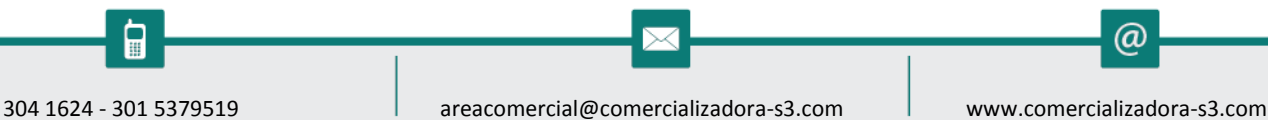

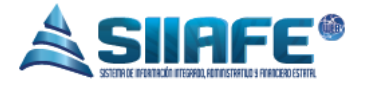

se puede realizar de dos maneras, la primera forma es diligenciando una plantilla con los saldos iníciales y la segunda es parametrizando una a una cada cuenta del balance.

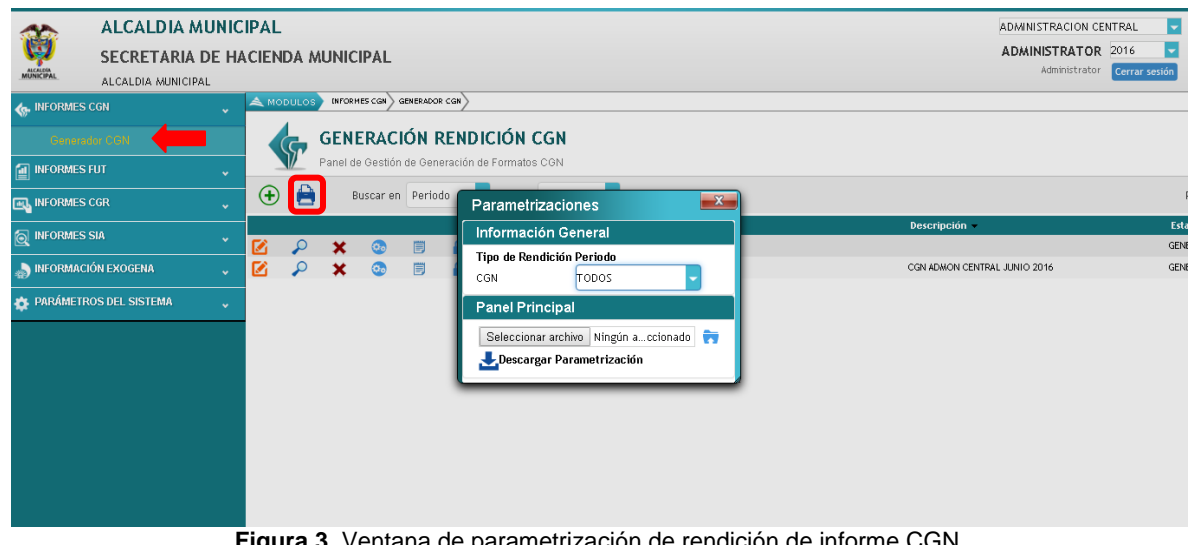

#### <span id="page-5-0"></span>**6.2.1. PARAMETRIZACION DEL INFORME CGN**

**Figura 3.** Ventana de parametrización de rendición de informe CGN.

La primera forma de parametrización es diligenciando la plantilla de saldos iníciales la cual se despliega pulsando el botón  $\blacksquare$ , en esta ventana se escoge el periodo de rendición y además permite descargar la plantilla y cargarla al momento de estar debidamente parametrizada.

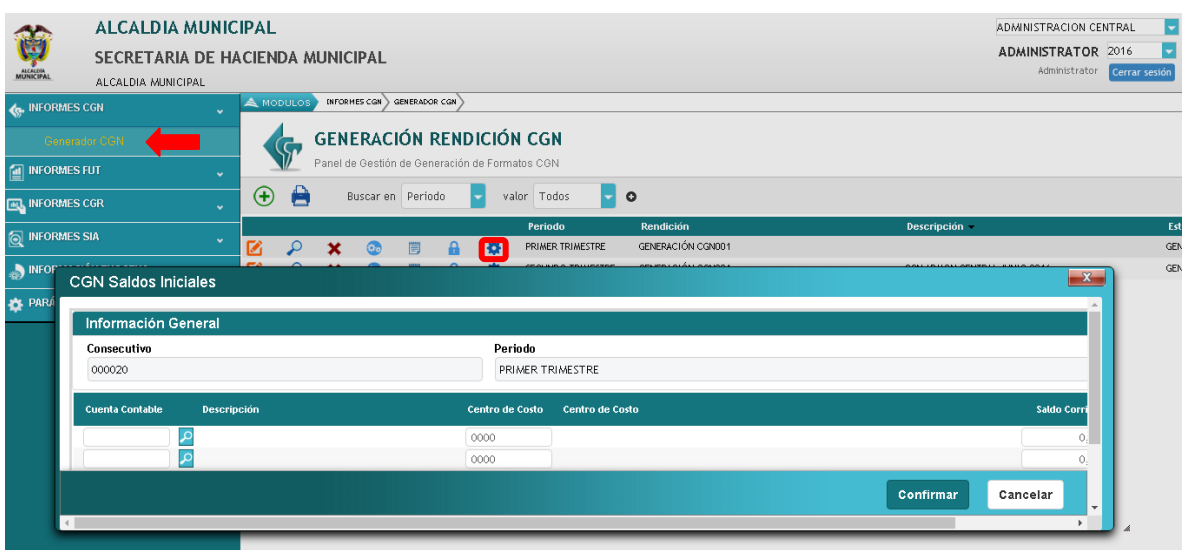

**Figura 4.** Ventana de parametrización de saldos iniciales de rendición de informe CGN.

F

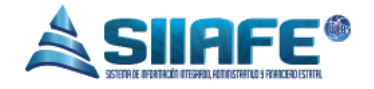

La segunda forma es parametrizando una a una las cuentas contables, el procedimiento es sencillo, se pulsa el botón  $\bullet$ , luego de eso se desplegara la ventana para el diligenciamiento de las cuentas contables con los mismos campos que se llenan en la plantilla del paso anterior, al terminar se pulsa el botón confirmar.

<span id="page-6-0"></span>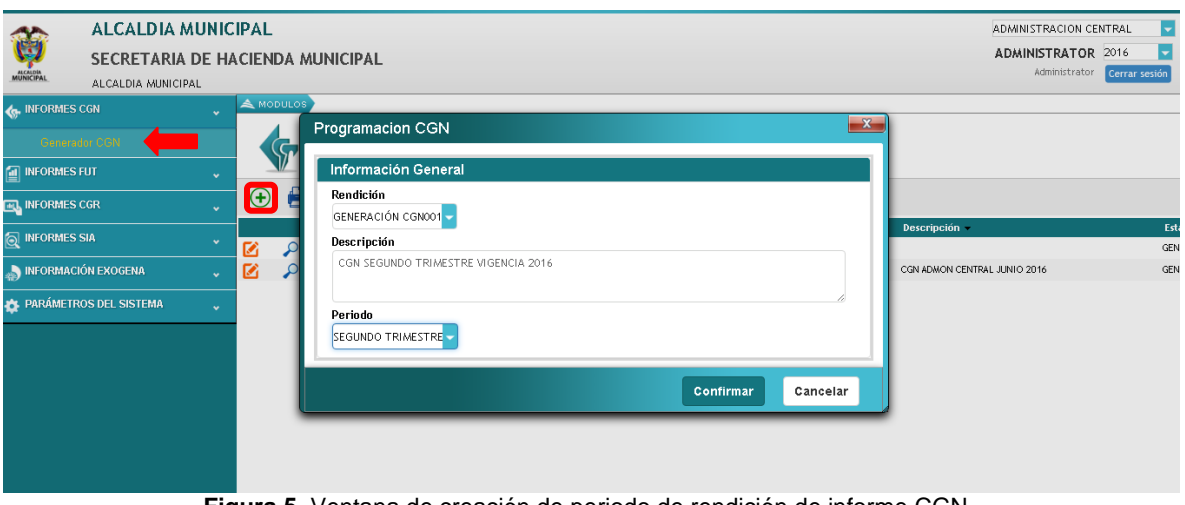

#### **6.2.2. GENERACIÓN DE INFORME CGN**

**Figura 5.** Ventana de creación de periodo de rendición de informe CGN.

Para generar el informe se deben crear los periodos de información, para realizar este paso se le da clic al botón  $\Theta$ , al hacerlo se abrirá la ventana de programación CGN, se agrega una descripción breve del informe y se escoge e periodo a presentar, por último se pulsa el botón confirmar.

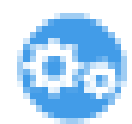

Luego de crear el periodo de presentación utiliza el botón generar, el cual al pulsarlo cargara por un par de segundos depende la cantidad de información que posea la entidad.

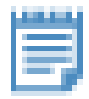

Después de haber generado el periodo deseado se pulsa el botón exportación el cual desplegara una ventana que solicitara escoger la entidad deseada y al confirmar generara un archivo en formato ".TXT".

ω

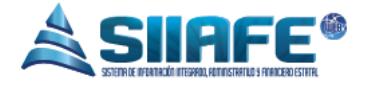

CGN001.txt

Este será el resultado de la descarga, este archivo es el formato que se necesita para realizar el cargue solicitado.

#### <span id="page-7-1"></span><span id="page-7-0"></span>**7. INFORMES FUT**

# <span id="page-7-2"></span>**7.1.GENERADOR FUT**

#### **7.1.1. GENERALIDADES DEL INFORME FUT**

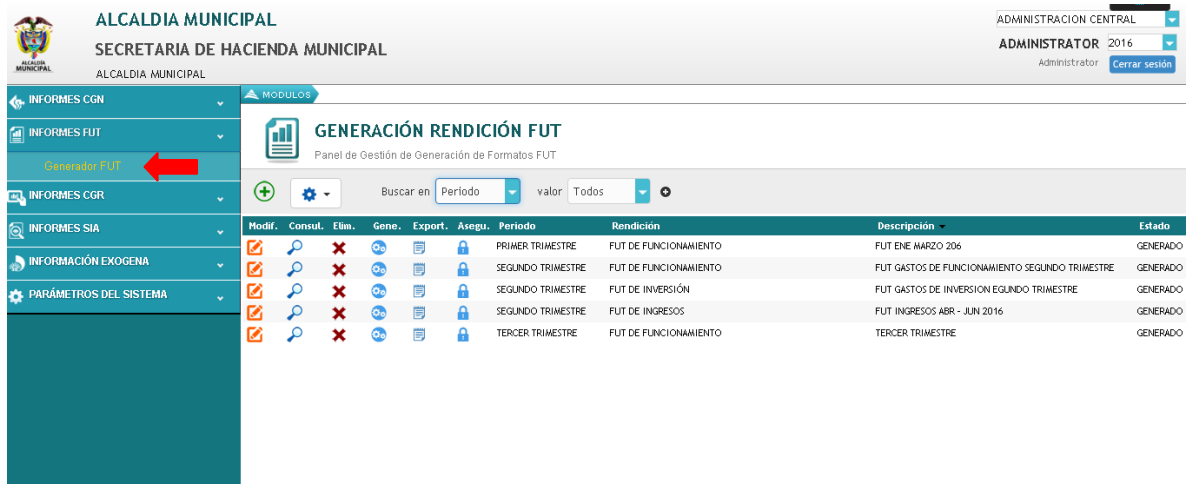

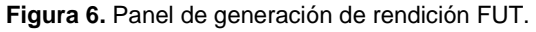

En este ítem se parametriza y genera el informe FUT, que va dirigido Al Departamento Nacional de Planeación (DNP), este informe se presenta de manera trimestral, esta Parametrización se realiza una vez para todos los periodos de la vigencia y se puede realizar de dos maneras, la primera forma es diligenciando una plantilla en formato Excel y la segunda es parametrizando una a una cada rubro presupuestal.

Pág. **8**

H

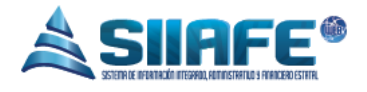

### <span id="page-8-0"></span>**7.1.2. PARAMETRIZACION DEL INFORME FUT**

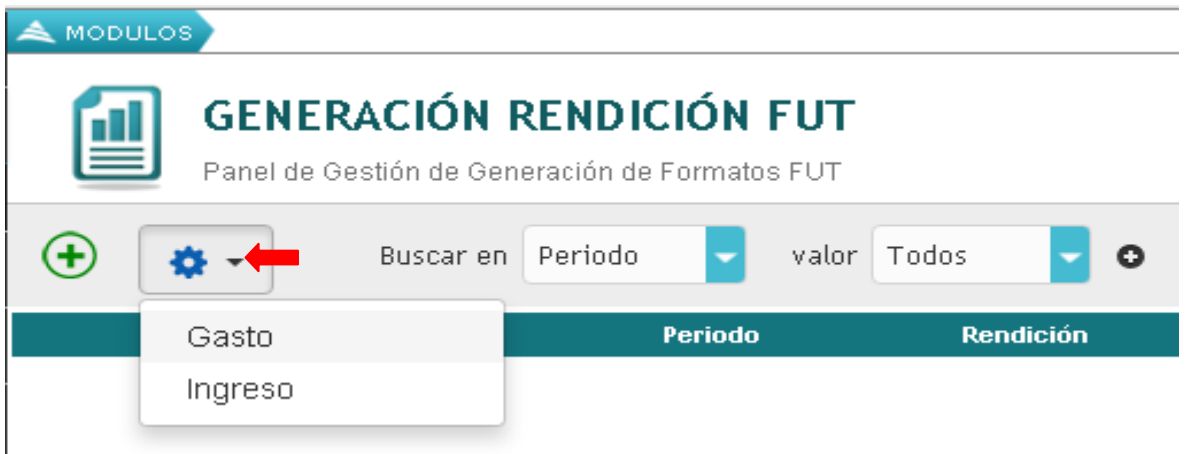

**Figura 7.** Ilustración de parametrización de rendición de informe FUT.

En este paso se selecciona que tipo de ejecución se va a parametrizar ya sea presupuesto de gastos o presupuesto de ingresos, para realizar la parametrización se pulsa el botón  $\bullet$  y se desplegara una ventana con los rubro presupuestales los cuales pueden ser parametrizados uno por uno o pueden ser parametrizados mediante una plantilla en Excel con el fin de que sean todos los rubros en un solo proceso.

|                      | $\mathbf{x}$<br>Parametrizacion FUT Gasto |                                                                    |    |                                                           |                         |                   |  |  |  |  |  |  |
|----------------------|-------------------------------------------|--------------------------------------------------------------------|----|-----------------------------------------------------------|-------------------------|-------------------|--|--|--|--|--|--|
| Ð                    | Buscar en                                 | Rubro Municipio<br>valor Contiene<br>۰<br>$\overline{\phantom{a}}$ |    | ٥                                                         |                         |                   |  |  |  |  |  |  |
|                      | Rubro Municipio Descripción               |                                                                    |    | C. Fuente Descripción                                     | <b>Unidad Eiecutora</b> | <b>Código FUT</b> |  |  |  |  |  |  |
| ۰                    | G1237                                     | CONSTRUCCION DE PAVIMENTO RIGIDO DE LA CALLE 13 E 47               |    | SGR - REGALIAS                                            |                         |                   |  |  |  |  |  |  |
| ۰                    | G1236                                     | CONSTRUCCION DE PAVIMENTO EN CONCRETO RIGIDO EN 47                 |    | SGR - REGALIAS                                            |                         |                   |  |  |  |  |  |  |
| ۰                    | G1235                                     | CONSTRUCCION DE PAVIMENTO EN CONCRETO RIGIDO EN 47                 |    | SGR - REGALIAS                                            |                         |                   |  |  |  |  |  |  |
| ٠                    | G1234                                     | AMPLIACION DE REDES DE ALCANTARRILLADO DEL BARRIO 47               |    | SGR - REGALIAS                                            |                         |                   |  |  |  |  |  |  |
| ۰                    | G1233                                     | REPARACION DE PAVIMNETO EN CONCRETO REGIDO DE CA 47                |    | SGR - REGALIAS                                            |                         |                   |  |  |  |  |  |  |
| Ξ                    | G1232                                     | ADECUACION DEL PARQUE DE LAS MADRES                                | 47 | SGR - REGALIAS                                            |                         |                   |  |  |  |  |  |  |
| $\overline{\bullet}$ | G1231                                     | ADECUACION DEL PARQUE SAN ANTONIO Y DE LAS CARRER 47               |    | SGR - REGALIAS                                            |                         |                   |  |  |  |  |  |  |
| ٠                    | G1230                                     | ORGANOS COLEGIADOS DE ADMINISTRACION Y DECISION                    | 47 | SGR - REGALIAS                                            |                         |                   |  |  |  |  |  |  |
| ٠                    | G1229                                     | ORGANOS COLEGIADOS DE ADMINISTRA Y DECISION                        | 47 | SGR - REGALIAS                                            |                         |                   |  |  |  |  |  |  |
| ٠                    | G1229                                     | ORGANOS COLEGIADOS DE ADMINISTRA Y DECISION                        | 24 | RBL - OTROS RECURSOS DEL BALANCE                          |                         |                   |  |  |  |  |  |  |
| ٠                    | G1228                                     | EDUCACION AMBIENTAL                                                | 42 | SGPO - SISTEMA GENERAL DE PARTICIPACION LIBRE INVERSION   |                         |                   |  |  |  |  |  |  |
| ٠                    | G1228                                     | EDLICACION AMBIENTAL                                               | 18 | <b>IPF - INGRESOS PROPIOS MUNICIPALES</b>                 |                         |                   |  |  |  |  |  |  |
| ٠                    | G1227                                     | LEY DE VICTIMAS                                                    | 42 | SGPO - SISTEMA GENERAL DE PARTICIPACION LIBRE INVERSION   |                         |                   |  |  |  |  |  |  |
| ٠                    | G1226                                     | MAS FAMILIAS EN ACCION                                             | 39 | SGPF - SISTEMA GENERAL DE PARTICIPACION LIBRE DESTINACION |                         |                   |  |  |  |  |  |  |

**Figura 8.** Ilustración de parametrización de rendición de informe FUT.

En la anterior imagen podemos observar la ventana desplegada luego de pulsar el botón  $\bullet$ , esta tiene dos finalidades la primera es generar una plantilla en formato Excel con el fin de parametrizar todos los rubros presupuestales en un solo lote, y la segunda es parametrizar uno por uno los rubros presupuestales.

Pág. **9**

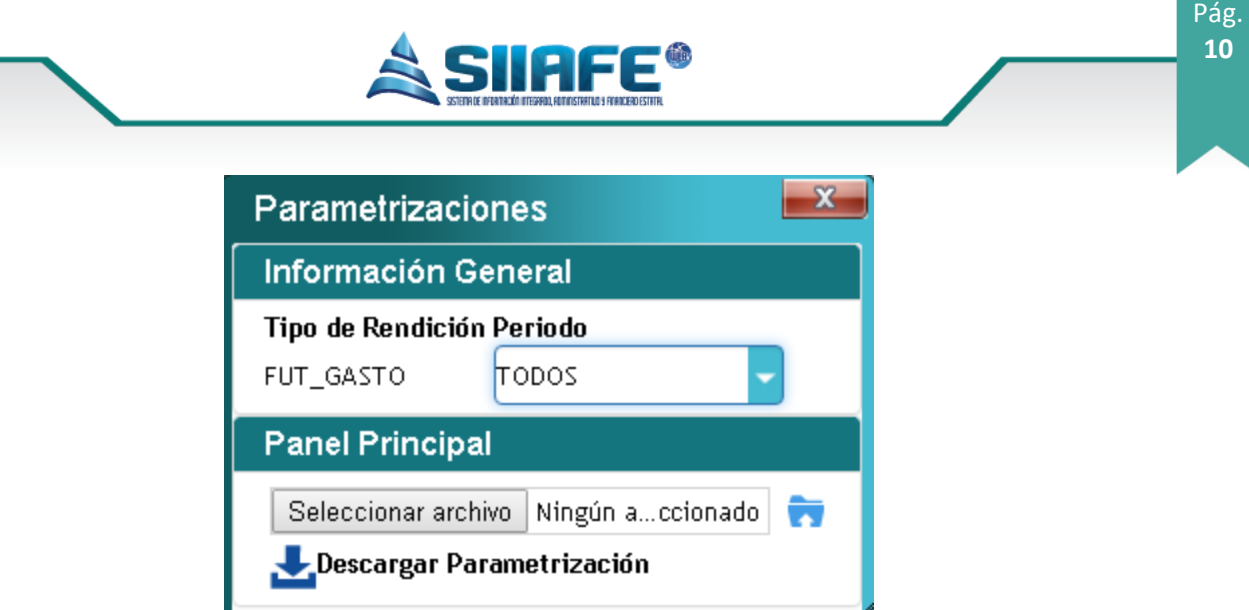

**Figura 9.** Ventana de parametrización de rendición de informe FUT.

Al pulsar el botón imprimir  $\blacksquare$  se desplegara la ventana de parametrizaciones con el fin de escoger el periodo a generar, descargar la plantilla en formato Excel y cargar posteriormente sea diligenciado el formato.

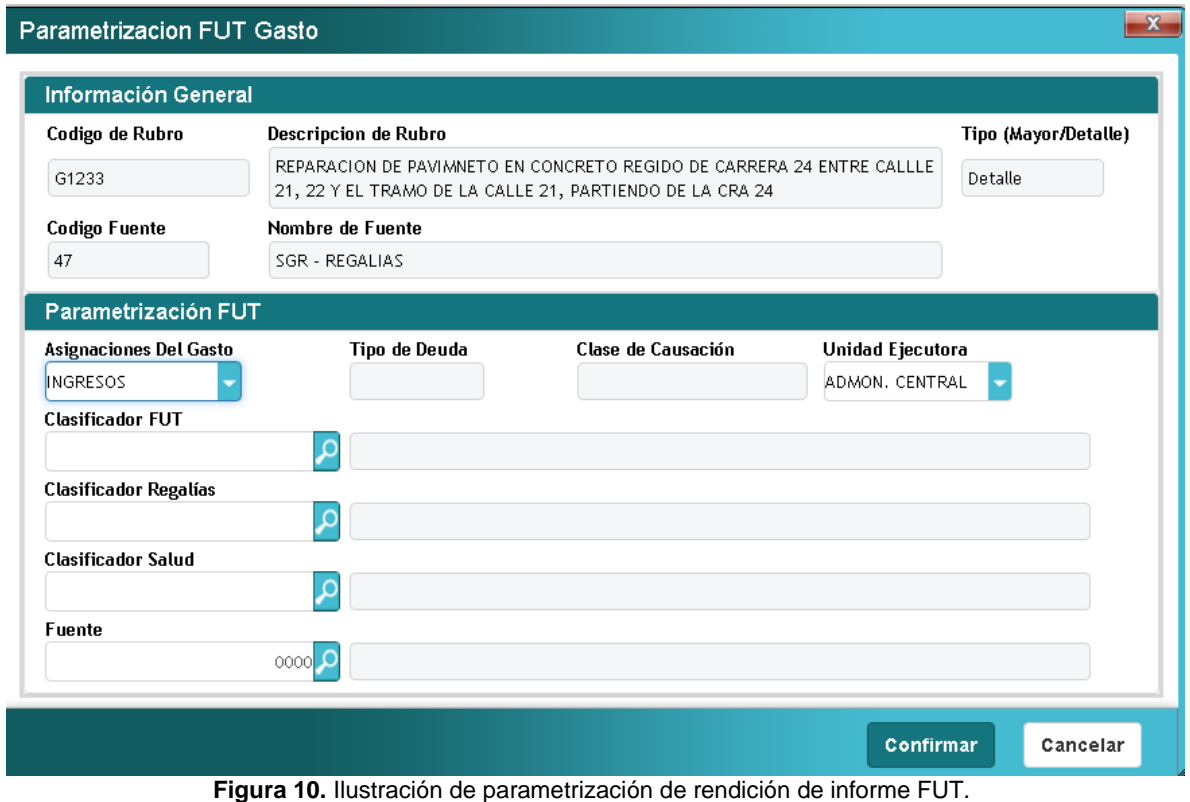

Al pulsar el botón de parametrización **P** podemos parametrizar los rubros uno por uno llenando los campos que requiere la ventana, cuando todos los rubros se encuentren parametrizados ya es posible realizar la generación del archivo plano en formato CSV.

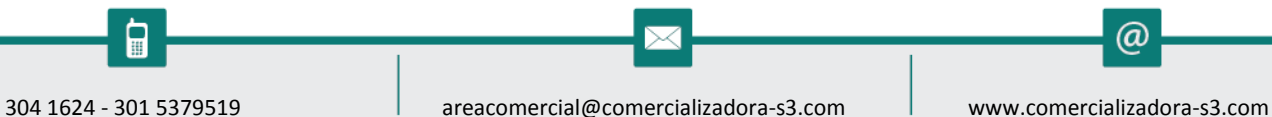

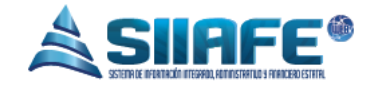

#### <span id="page-10-0"></span>**7.1.3. GENERACIÓN DEL INFORME FUT**

Para generar el informe se deben crear los periodos de información, para realizar este paso se le da clic al botón  $\bigoplus$ , al hacerlo se abrirá la ventana de programación FUT, se agrega una descripción breve del informe y se escoge e periodo a presentar, por último se pulsa el botón confirmar.

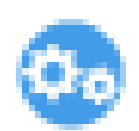

Luego de crear el periodo de presentación utiliza el botón generar, el cual al pulsarlo cargara por un par de segundos depende la cantidad de información que posea la entidad.

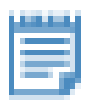

Después de haber generado el periodo deseado se pulsa el botón exportación el cual desplegara una ventana que solicitara escoger la entidad deseada y al confirmar generara un archivo en formato ".TXT".

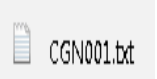

Este será el resultado de la descarga, este archivo es el formato que se necesita para realizar el cargue solicitado.

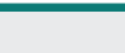

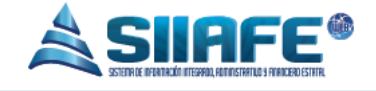

<span id="page-11-1"></span><span id="page-11-0"></span>**8. INFORMES CGR**

<span id="page-11-2"></span>**8.1.GENERADOR CGR**

#### **8.1.1. GENERALIDADES DEL INFORME CGR**

|                                        | <b>ALCALDIA MUNICIPAL</b>                      |                      |                                                                        |               | ADMINISTRACION CENTRAL<br>$\overline{\phantom{a}}$               |                                 |               |  |                                                |                          |   |                                          |               |
|----------------------------------------|------------------------------------------------|----------------------|------------------------------------------------------------------------|---------------|------------------------------------------------------------------|---------------------------------|---------------|--|------------------------------------------------|--------------------------|---|------------------------------------------|---------------|
| <b>ANGEL</b>                           | SECRETARIA DE HACIENDA MUNICIPAL               |                      |                                                                        |               | ÷<br><b>ADMINISTRATOR 2016</b><br>Administrator<br>Cerrar sesión |                                 |               |  |                                                |                          |   |                                          |               |
|                                        | ALCALDIA MUNICIPAL                             |                      |                                                                        |               |                                                                  |                                 |               |  |                                                |                          |   |                                          |               |
| <b>de.</b> INFORMES CGN                |                                                | $\checkmark$         |                                                                        | A MODULOS     | <b>INFORMES FUT</b>                                              |                                 | GENERADOR FUT |  |                                                |                          |   |                                          |               |
| <b>MI INFORMES FUT</b><br>$\mathbf{v}$ |                                                |                      | 呗                                                                      |               |                                                                  | <b>GENERACIÓN RENDICIÓN CGR</b> |               |  |                                                |                          |   |                                          |               |
|                                        | <b>EL INFORMES CGR</b><br>$\ddot{\phantom{1}}$ |                      |                                                                        |               |                                                                  |                                 |               |  | Panel de Gestión de Generación de Formatos CGR |                          |   |                                          |               |
|                                        | <b>Generador CGR</b>                           |                      | $\bigoplus$<br>valor Todos<br>$\circ$<br>Buscar en Periodo<br>층 -<br>- |               |                                                                  |                                 |               |  |                                                |                          |   |                                          |               |
|                                        | Comparativo Ley 617                            |                      | Modif.                                                                 | Consul.       | Elim.                                                            |                                 |               |  | Gene. Export. Asegu. Periodo                   | Rendición                |   | Descripción -                            | <b>Estado</b> |
| <b>Q</b> INFORMES SIA                  |                                                |                      | ✍                                                                      | Ω             | ×                                                                | œ.                              | 買             |  | SEGUNDO TRIMESTRE                              | EJECUCIÓN DE GASTO       |   | EJECUCION DE GASTOS SEGUNTRO TRIMESTRE   | GENERADO      |
|                                        |                                                |                      | M                                                                      | Q             | ×                                                                | ⊕                               | 買             |  | SEGUNDO TRIMESTRE                              | EJECUCIÓN DE INGRESOS    |   | EJECUCION DE INGRESOS                    | GENERADO      |
|                                        | INFORMACIÓN EXOGENA                            | $\ddot{\phantom{0}}$ | Ø                                                                      | م             | ×                                                                | ⊕                               | (ii)          |  | SEGUNDO TRIMESTRE                              | PROGRAMACIÓN DE GASTOS   |   | PROGRAMACION DE GASTOS SEGUNDO TRIMESTRE | GENERADO      |
|                                        | <b>25 PARÁMETROS DEL SISTEMA</b>               |                      | Z                                                                      | $\mathcal{L}$ | ×                                                                | $\bullet$                       | 買             |  | SEGUNDO TRIMESTRE                              | PROGRAMACIÓN DE INGRESOS |   | PROGRAMACION DE INGRESOS                 | GENERADO      |
|                                        |                                                |                      |                                                                        |               |                                                                  |                                 |               |  |                                                |                          |   |                                          |               |
|                                        |                                                |                      |                                                                        |               |                                                                  |                                 |               |  |                                                |                          |   |                                          |               |
|                                        |                                                |                      |                                                                        |               |                                                                  |                                 |               |  |                                                |                          |   |                                          |               |
|                                        |                                                |                      |                                                                        |               |                                                                  |                                 |               |  |                                                |                          |   |                                          |               |
|                                        |                                                |                      |                                                                        |               |                                                                  |                                 |               |  |                                                |                          | . |                                          |               |

**Figura 11.** Panel de generación de rendición CGR.

En este ítem se parametriza y genera el informe CGR, que va dirigido Al Contraloría General de la República (CGR), este informe se presenta de manera trimestral, esta Parametrización se realiza una vez para todos los periodos de la vigencia y se puede realizar de dos maneras, la primera forma es diligenciando una plantilla en formato Excel y la segunda es parametrizando una a una cada rubro presupuestal.

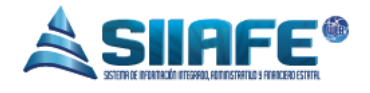

#### **8.1.2. PARAMETRIZACION DE INFORME CGR**

<span id="page-12-0"></span>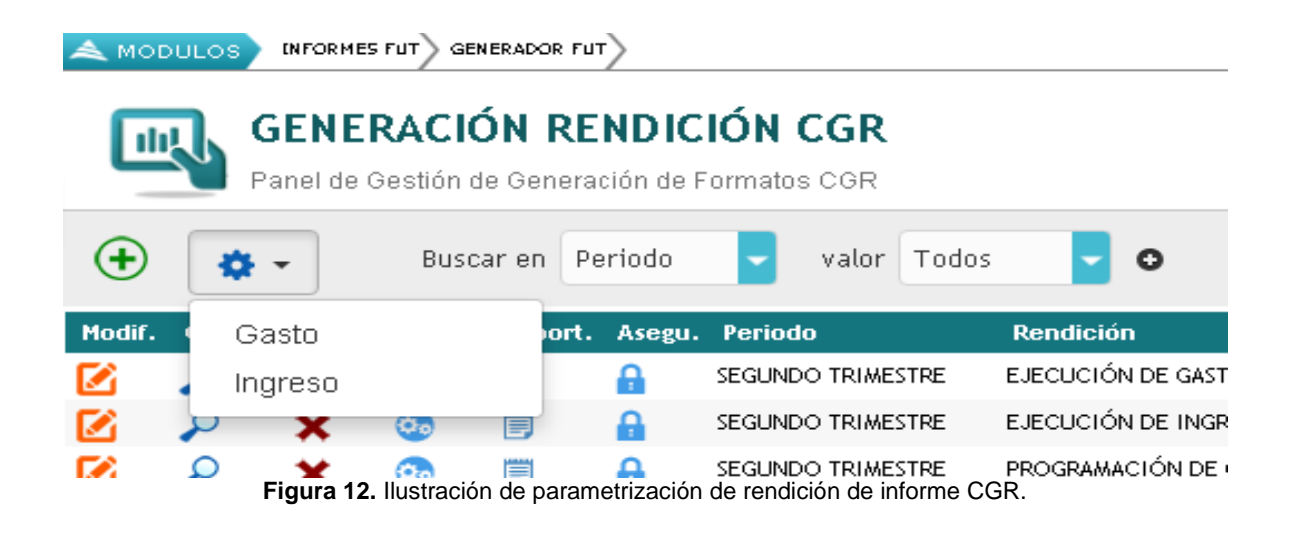

En este paso se selecciona que tipo de ejecución se va a parametrizar ya sea presupuesto de gastos o presupuesto de ingresos, para realizar la parametrización se pulsa el botón  $\bullet$  y se desplegara una ventana con los rubro presupuestales los cuales pueden ser parametrizados uno por uno o pueden ser parametrizados mediante una plantilla en Excel con el fin de que sean todos los rubros en un solo proceso.

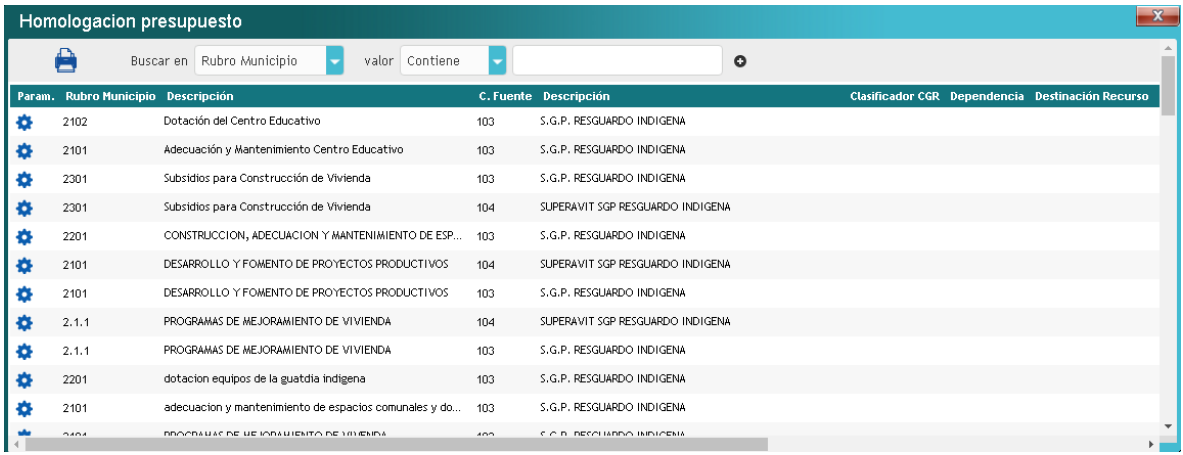

**Figura 13.** Ilustración de parametrización de rendición de informe CGR.

En la anterior imagen podemos observar la ventana desplegada luego de pulsar el botón  $\bullet$ , esta tiene dos finalidades la primera es generar una plantilla en

@

Pág. **13**

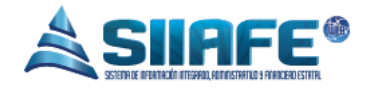

formato Excel con el fin de parametrizar todos los rubros presupuestales en unsolo lote, y la segunda es parametrizar uno por uno los rubros presupuestales.

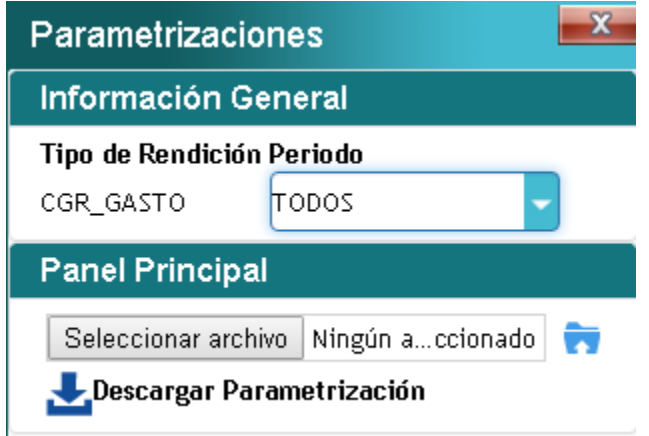

**Figura 14.** Ventana de parametrización de rendición de informe CGR.

Al pulsar el botón se desplegara la ventana de parametrizaciones con el fin de escoger el periodo a generar, descargar la plantilla en formato Excel y cargar posteriormente sea diligenciado el formato.

▄

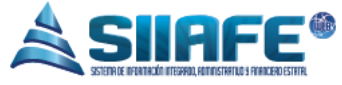

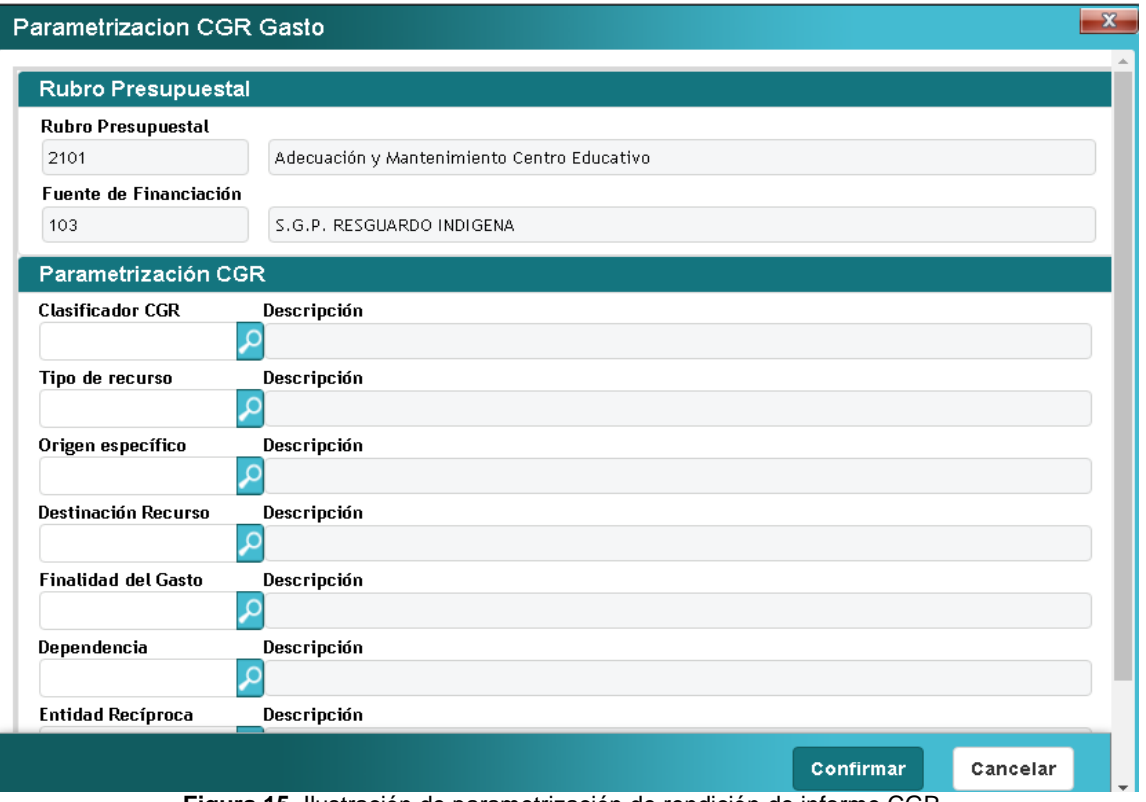

**Figura 15.** Ilustración de parametrización de rendición de informe CGR.

Al pulsar el botón **Podemos parametrizar los rubros uno por uno llenando los** campos que requiere la ventana, cuando todos los rubros se encuentren parametrizados ya es posible realizar la generación del archivo plano en formato CSV.

#### <span id="page-14-0"></span>**8.1.3. GENERACIÓN DEL INFORME CGR**

Para generar el informe se deben crear los periodos de información, para realizar este paso se le da clic al botón  $\bigoplus$ , al hacerlo se abrirá la ventana de programación CGR, se agrega una descripción breve del informe y se escoge e periodo a presentar, por último se pulsa el botón confirmar.

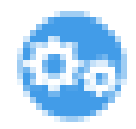

Luego de crear el periodo de presentación utiliza el botón generar, el cual al pulsarlo cargara por un par de segundos depende la cantidad de información que posea la entidad.

Pág. **15**

ω

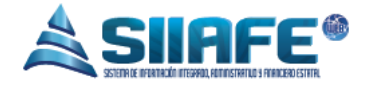

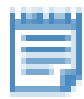

Después de haber generado el periodo deseado se pulsa el botón exportación el cual desplegara una ventana que solicitara escoger la entidad deseada y al confirmar generara un archivo en formato ".TXT".

CGN001.txt

Este será el resultado de la descarga, este archivo es el formato que se necesita para realizar el cargue solicitado.

#### <span id="page-15-1"></span><span id="page-15-0"></span>**9. INFORMES SIA**

#### **9.1.GENERADOR SIA**

Para la rendicion de informes SIA el modulo tiene una herramienta exclusiva para trabajar dicho informe, a continuacion encontraras una imagen que te indicara todas las funcionalidades de este item.

|                                                                                    | <b>ALCALDIA MUNICIPAL</b>               |                                |               |                                                                                        |       |                   |              |        |                                    |                    |                                             | ADMINISTRACION CENTRAL               |
|------------------------------------------------------------------------------------|-----------------------------------------|--------------------------------|---------------|----------------------------------------------------------------------------------------|-------|-------------------|--------------|--------|------------------------------------|--------------------|---------------------------------------------|--------------------------------------|
|                                                                                    | <b>SECRETARIA DE HACIENDA MUNICIPAL</b> |                                |               |                                                                                        |       |                   |              |        |                                    |                    |                                             | <b>ADMINISTRATOR 2016</b>            |
| ALCALDÁN<br>MIUNICIPAL                                                             | ALCALDIA MUNICIPAL                      | Administrator<br>Cerrar sesión |               |                                                                                        |       |                   |              |        |                                    |                    |                                             |                                      |
| <b>GENERADORSIA</b><br><b>INFORMES SIA</b><br>A MODULOS<br><b>Co.</b> INFORMES CGN |                                         |                                |               |                                                                                        |       |                   |              |        |                                    |                    |                                             |                                      |
| <b>E</b> INFORMES FUT                                                              |                                         |                                |               | <b>GENERACIÓN RENDICIÓN SIA</b><br>6<br>Panel de Gestión de Generación de Formatos SIA |       |                   |              |        |                                    |                    |                                             |                                      |
| <b>EL INFORMES CGR</b>                                                             |                                         |                                | $\circledast$ | Ð                                                                                      |       | Buscar en Periodo |              |        |                                    |                    |                                             |                                      |
| 圓                                                                                  | <b>INFORMES SIA</b>                     |                                |               | <b>Consul</b>                                                                          |       |                   |              |        | valor Todos<br><b>Tipo Periodo</b> | $\circ$<br>Periodo | <b>Rendición</b>                            | <b>Bescripción</b>                   |
|                                                                                    |                                         |                                | Modif.        | ٩                                                                                      | Elim. | Gene.<br>o.       | Export.<br>B | Asegu. | ANUAL                              | ANUAL              | EJECUCIÓN PRESUPUESTAL DE INGRESOS          |                                      |
|                                                                                    | <b>Generador SIA</b>                    |                                | Ø             | ٩                                                                                      | ×     | o.                | D            |        | ANUAL                              | ANUAL              | RELACIÓN DE PAGOS                           |                                      |
|                                                                                    | <b>NEORMACIÓN EXOGENA</b>               |                                | ø             | ٩                                                                                      | ×     | œ                 | 同            | д      | MENSUAL                            | MAYO               | RELACIÓN DE PAGOS                           |                                      |
|                                                                                    | <b>23 PARÁMETROS DEL SISTEMA</b>        |                                | ø             | ٩                                                                                      | ×     | Œ                 | 同            |        | MENSUAL                            | AGOSTO             | EJECUCIÓN PRESUPUESTAL DE CUENTAS POR PAGAR |                                      |
|                                                                                    |                                         |                                | Ø             | ٩                                                                                      | ×     |                   | 同            |        | MENSUAL                            | <b>MARZO</b>       | EJECUCIÓN DE INGRESO ACUMULADA              | A JAECUCION INGRESSO ACUMULADA MARZO |
|                                                                                    |                                         |                                | Ø             | ٩                                                                                      | ×     | œ                 | 圓            | д      | ANUAL                              | ANUAL              | RELACIÓN DE COMPROMISOS                     | COMPROMISOS ENERO AGOSTO             |
|                                                                                    |                                         |                                | Ø             | ٩                                                                                      | ×     | o.                | D            |        | MENSUAL                            | MAYO               | EGRESOS DE CUENTAS POR PAGAR                | EGRESOS CUENTAS POR PAGAR MAYO       |
|                                                                                    |                                         |                                | Ø             | ٩                                                                                      | ×     | Œ                 | B            |        | MENSUAL                            | <b>AGOSTO</b>      | EGRESOS DE CUENTAS POR PAGAR                | EGRESOS DE CUENTAS POR PAGAR         |
|                                                                                    |                                         |                                | Ø             | ٩                                                                                      | x     | œ                 | D            | A      | MENSUAL                            | JULIO.             | EGRESOS DE CUENTAS POR PAGAR                | EGRESOS DE CUENTAS POR PAGAR JULIO   |
|                                                                                    |                                         |                                | Ø             | ٩                                                                                      | ×     | Œ                 | D            |        | MENSUAL                            | JULIO.             | EJECUCIÓN DE RESERVA PRESUPUESTAL           | EGRESOS RESERVAS JULIO               |
|                                                                                    |                                         |                                | Ø             | ٩                                                                                      | ×     |                   | D            |        | MENSUAL                            | <b>JUNIO</b>       | EJECUCIÓN DE RESERVA PRESUPUESTAL           | EGRESOS RESERVAS JUNIO               |
|                                                                                    |                                         |                                | Ø             | ٩                                                                                      | ×     | œ                 | 同            |        | MENSUAL                            | JUNIO.             | EJECUCIÓN DE GASTO ACUMULADA                | EJEC GASTOS SIA JUNIO                |
|                                                                                    |                                         |                                | Ø             | ٩                                                                                      | ×     | o.                | D            |        | MENSUAL                            | JULIO-             | EJECUCIÓN DE GASTO ACUMULADA                | EJECUCION DE GASTOS                  |
|                                                                                    |                                         |                                | Ø             | ٩                                                                                      | ×     |                   | D            |        | MENSUAL                            | ENERO              | EJECUCIÓN DE GASTO ACUMULADA                | EJECUCION DE GASTOS                  |
|                                                                                    |                                         |                                | Ø             | ٩                                                                                      |       | œ                 | D            | A      | MENSUAL                            | <b>AGOSTO</b>      | EJECUCIÓN DE GASTO ACUMULADA                | EJECUCIÓN DE GASTOS ACUMULADO        |
|                                                                                    |                                         |                                | ø             | ρ                                                                                      |       |                   | 圓            |        | MENSUAL                            | FEBRERO            | EJECUCIÓN DE GASTO ACUMULADA                | EJECUCION DE GASTOS FEBRERO          |
|                                                                                    |                                         |                                | Ø             |                                                                                        |       |                   |              |        | MENSUAL                            | MARZO              | EJECUCIÓN DE GASTO ACUMULADA                | EJECUCION DE GASTOS MARZO DE 2016    |
|                                                                                    |                                         |                                |               |                                                                                        | -.    |                   | - 40         |        |                                    |                    | Denal de especiento de rendición CIA        |                                      |

**Figura 16.** Panel de generación de rendición SIA.

# <span id="page-15-2"></span>**9.1.1. PARAMETRIZACIÓN DEL INFORME SIA**

Cabe resaltar que la parametrizacion de este informe se debe realizar en los modulos de gestion presupuestal de gastos, gestion presupuestal de ingresos,

@

Pág. **16**

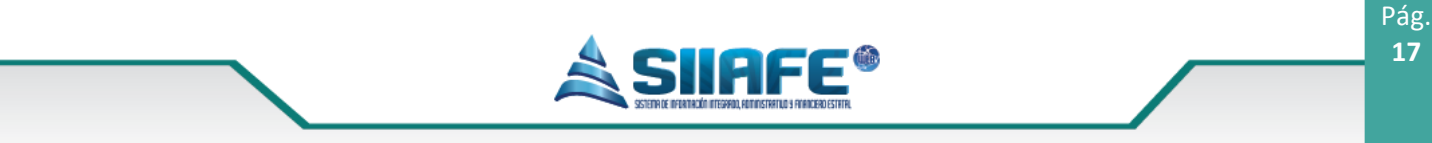

modulo de administracion de egresos, modulo de recaudos e ingresos y modulo de administracion de contabilidad de la siguiente manera.

#### *9.1.1.1. PARAMETRIZACION INFORME SIA EN EL MODULO DE PRESUPUESTO DE GASTOS*

| ALCALDER            | <b>ALCALDIA MUNICIPAL</b><br><b>SECRETARIA DE HACIENDA MUNICIPAL</b><br>ALCALDIA MUNICIPAL |              |             |                      |                              |              |                                   |                                 |               |                | ADMINISTRACION CENTRAL<br><b>ADMINISTRATOR 2016</b><br>Administrator<br><b>Cerrar sesión</b> |
|---------------------|--------------------------------------------------------------------------------------------|--------------|-------------|----------------------|------------------------------|--------------|-----------------------------------|---------------------------------|---------------|----------------|----------------------------------------------------------------------------------------------|
| C VIGENCIA ACTUAL   |                                                                                            |              | $A$ MOD     |                      | Rubros Presupuestales        |              |                                   |                                 | $-x$          |                |                                                                                              |
| [4] Iniciación      |                                                                                            | $\checkmark$ |             |                      |                              |              |                                   |                                 |               |                |                                                                                              |
|                     | Fuentes de Financiación                                                                    |              |             |                      | <b>Rubros Presupuestales</b> |              |                                   |                                 |               |                |                                                                                              |
|                     |                                                                                            |              | $\bigoplus$ | Rubro                |                              |              | Rubro Municipio                   | (Mayor/Detalle)                 |               |                | Page:                                                                                        |
| Rubros              |                                                                                            |              | Modif       | $\overline{c}$       |                              |              | $\overline{c}$                    | Mayor                           |               | Típo de Rubro  | Valor por Rubre                                                                              |
| [H] Ejecución       |                                                                                            | $\sim$       | Ø           | Descripción          |                              |              |                                   |                                 |               |                | 156.412.719.407,94                                                                           |
|                     | [4] Modificaciones                                                                         | $\checkmark$ | M           |                      | PRESUPLIESTO DE GASTOS       |              |                                   |                                 |               |                | 18.280.375.161,00                                                                            |
| [H] Contratos       |                                                                                            | $\ddot{}$    | Ø           |                      | <b>Documento Oficial</b>     |              | Descripción                       |                                 |               | Funcionamiento | 529.606.711.00                                                                               |
|                     |                                                                                            |              |             |                      |                              |              |                                   |                                 |               | Funcionamiento | 269.688.464,00                                                                               |
|                     | WIGENCIA ANTERIOR                                                                          |              |             | <b>Entidad</b>       |                              |              | Tipo de Rubro                     | Valor de Rubro                  |               | Funcionamiento | 259.904.247,00                                                                               |
| $\widehat{\bullet}$ | <b>CONSULTAS DEL SISTEMA</b>                                                               |              | ø           |                      | ADMINISTRACION CENTRAL       |              | Funcionamiento                    | 0,00                            |               | Funcionamiento | 14.000,00                                                                                    |
| ₽                   | <b>LISTADOS DEL SISTEMA</b>                                                                |              | Z           |                      | Parametrización SIA          |              |                                   |                                 |               | Funcionamiento | 0,00                                                                                         |
|                     |                                                                                            |              |             | <b>Prefijo Rubro</b> |                              | Descripción  |                                   |                                 |               |                | 190.340.990,00                                                                               |
|                     | <b>XX</b> UTILIDADES Y PROCESOS ESPECIALES                                                 |              | Ø           |                      |                              |              |                                   |                                 |               | Funcionamiento | 190.340.990,00                                                                               |
| ₹                   | <b>INTERFACES DE NOMINA</b>                                                                |              | ø           | Código Pago          |                              | Descripción  |                                   |                                 |               | Funcionamiento | 0,00                                                                                         |
|                     |                                                                                            |              |             |                      |                              |              |                                   |                                 |               |                | 12.496.983.929.00                                                                            |
|                     | <b>25 PARÁMETROS DEL SISTEMA</b>                                                           |              | Ø           |                      |                              |              |                                   |                                 |               |                | 8.735.270.663,00                                                                             |
|                     |                                                                                            |              | ø           |                      |                              |              |                                   |                                 |               |                | 4.761.471.645.00                                                                             |
|                     |                                                                                            |              | Ø           |                      |                              |              |                                   | Confirmar                       | Cancelar      |                | 1.166.941.992,00                                                                             |
|                     |                                                                                            |              | ø           |                      | 200301010101                 | construction | <b>PULING A BASE OF A BASE OF</b> |                                 | <b>Dara</b> a | Euncionamiento | 866.150.000.00                                                                               |
|                     |                                                                                            |              |             |                      | 220401010102                 | 220401010102 |                                   | <b>GASTOS DE REPRESENTACION</b> | Detaile       | Funcionamiento | 11.000.000,00                                                                                |
|                     |                                                                                            |              |             |                      | 220401010103                 | 220401010103 |                                   | BONIFICACION POR DIRECCION      | Detaile       | Funcionamiento | 38.800.000.00                                                                                |
|                     |                                                                                            |              |             |                      | 220401010104                 | 220401010104 | PRIMA DE NAVIDAD                  |                                 | Detaile       | Euncionamiento | 79 314 054 00                                                                                |

**Figura 17.** Ventana de parametrización informe SIA en el módulo de presupuesto de gastos.

Como lo muestra la imagen anterior la parametrizacion del informe SIA en el modulo de gestion presupuestal de gastos se realiza en el item de iniciacion – rubros, en este paso se coloca el prefijo SIA del rubro y el codigo pago.

# *9.1.1.2. PARAMETRIZACIÓN INFORME SIA EN MODULO DE PRESUPUESTO DE INGRESOS*

F

 $\omega$ 

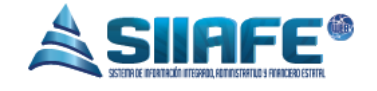

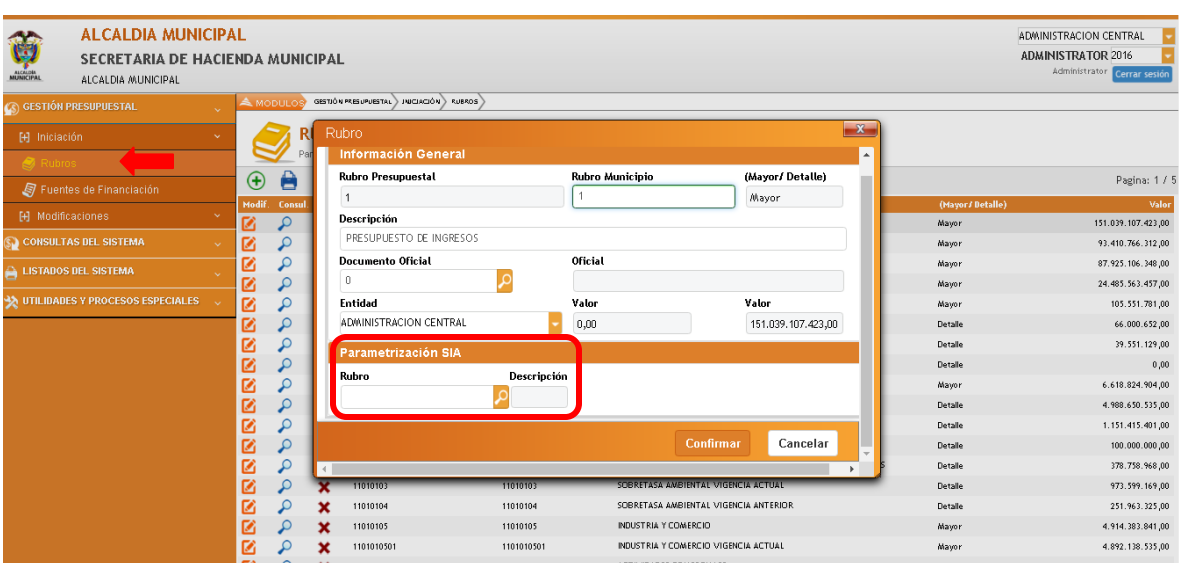

**Figura 18.** Ventana de parametrización informe SIA en el módulo de presupuesto de ingresos.

Como lo muestra la imagen anterior la parametrizacion del informe SIA en el modulo de Gestion Presupuestal de Ingresos se realiza en el item de iniciacion – rubros, en este paso se coloca el prefijo SIA del rubro y el codigo pago.

#### *9.1.1.3. PARAMETRIZACION INFORME SIA EN EL MODULO DE EGRESOS*

| ALCALDER                | <b>ALCALDIA MUNICIPAL</b><br>SECRETARIA DE HACIENDA MUNICIPAL<br>ALCALDIA MUNICIPAL |                   |                                                | Ы<br>ADMINISTRACION CENTRAL<br>ы<br><b>ADMINISTRATOR 2016</b><br>Administrator Cerrar sesión |                   |                                   |           |                         |                                                                                                    |  |               |
|-------------------------|-------------------------------------------------------------------------------------|-------------------|------------------------------------------------|----------------------------------------------------------------------------------------------|-------------------|-----------------------------------|-----------|-------------------------|----------------------------------------------------------------------------------------------------|--|---------------|
|                         | C GESTIÓN DE OBLIGACIONES Y EGRESOS                                                 |                   | <b>AMODULOS</b>                                |                                                                                              |                   |                                   |           |                         |                                                                                                    |  |               |
|                         | GESTIÓN DE TRASLADOS BANCARIOS                                                      |                   |                                                | <b>MEDIOS DE PAGO</b>                                                                        |                   |                                   |           |                         |                                                                                                    |  |               |
| Ê                       | GESTIÓN DE BANCOS,CUENSTA Y<br>CHEQUERAS                                            | v.<br>$\bigoplus$ | e                                              | Panel de Gestión de Meg<br>Buscar en No.                                                     | Medio Pago        |                                   |           | $\overline{\mathbf{x}}$ |                                                                                                    |  | Pagina: 1 / 1 |
| А                       | <b>LISTADOS DE EGRESOS</b>                                                          | Hodif             | Consul                                         | Elim.                                                                                        |                   | <b>Información General</b>        |           |                         |                                                                                                    |  | Estado        |
|                         |                                                                                     | Ø                 | ٩                                              | $\boldsymbol{\mathsf{x}}$                                                                    | No.Medio          |                                   | Estado    |                         |                                                                                                    |  | Activo        |
|                         | <b>GESTIÓN DE RETENCIONES Y<br/>DEDUCCIONES</b>                                     | Ø                 | ٩                                              | ×                                                                                            | 0010              |                                   | Activo    | ÷                       |                                                                                                    |  | Activo        |
| <b>EX CONFIGURACIÓN</b> |                                                                                     | Ø                 | Q                                              | ×                                                                                            | Descripción       |                                   |           |                         |                                                                                                    |  | Activo        |
|                         |                                                                                     | ø                 | ٩                                              | ×                                                                                            |                   | AFECTACION PRESUPUESTAL           |           |                         |                                                                                                    |  | Activo        |
|                         | Administración De Medios de                                                         | ø                 | Q                                              | ×                                                                                            | Aptica Cheque     |                                   |           |                         |                                                                                                    |  | Activo        |
|                         |                                                                                     | Ø                 | ٩                                              | ×                                                                                            | $\bigcirc$ CHEQUE |                                   |           |                         |                                                                                                    |  | Activo        |
|                         |                                                                                     | Ø                 | ą                                              | ×                                                                                            |                   | <b>TRANSFERENCIA</b>              |           |                         |                                                                                                    |  | Activo        |
|                         |                                                                                     | Ø                 | ą                                              | ×                                                                                            | O OTROS           |                                   |           |                         |                                                                                                    |  | Activo        |
|                         |                                                                                     | Ø                 | ٩                                              | ×                                                                                            |                   | NOTA DEBITO BANCARIA              |           |                         |                                                                                                    |  | Activo        |
|                         |                                                                                     | Ø                 | $\mathbf{Q}$                                   | ×                                                                                            |                   |                                   |           |                         |                                                                                                    |  | Activo        |
|                         |                                                                                     | Ø                 | ٩                                              | ×                                                                                            |                   |                                   | Confirmar | Cancelar                |                                                                                                    |  | Activo        |
|                         |                                                                                     | Ø                 | ą                                              | ×                                                                                            |                   |                                   |           |                         |                                                                                                    |  | Activo        |
|                         |                                                                                     | RR                | $\overline{\mathsf{Q}}$                        | ×                                                                                            | 0005              | SIN SITUACION DE FONDOS           |           | Cancelar                |                                                                                                    |  | <b>Activo</b> |
|                         |                                                                                     |                   | Q                                              | ×                                                                                            | 0003              | TRANSFERENCIA                     |           |                         |                                                                                                    |  | Activo        |
|                         | $\overline{\phantom{a}}$                                                            |                   | $\overline{10}$ $\overline{11}$ $\overline{1}$ |                                                                                              |                   | <b>Contract Contract Contract</b> | $\cdots$  |                         | $\bigcap A$ $\bigcup$ $\bigcap$ $\bigcap$ |  |               |

**Figura 19.** Ventana de parametrización informe SIA en el módulo de egresos.

Como lo muestra la imagen anterior la parametrizacion del informe SIA en el modulo de Administracion de Egresos se realiza en el item de iniciacion – rubros, en este paso se coloca el prefijo SIA del rubro y el codigo pago.

@ ٦ 304 1624 - 301 5379519 areacomercial@comercializadora-s3.com www.comercializadora-s3.com

#### *9.1.1.4. PARAMETRIZACION INFORME SIA EN EL MODULO DE RECAUDOS E INGRESOS*

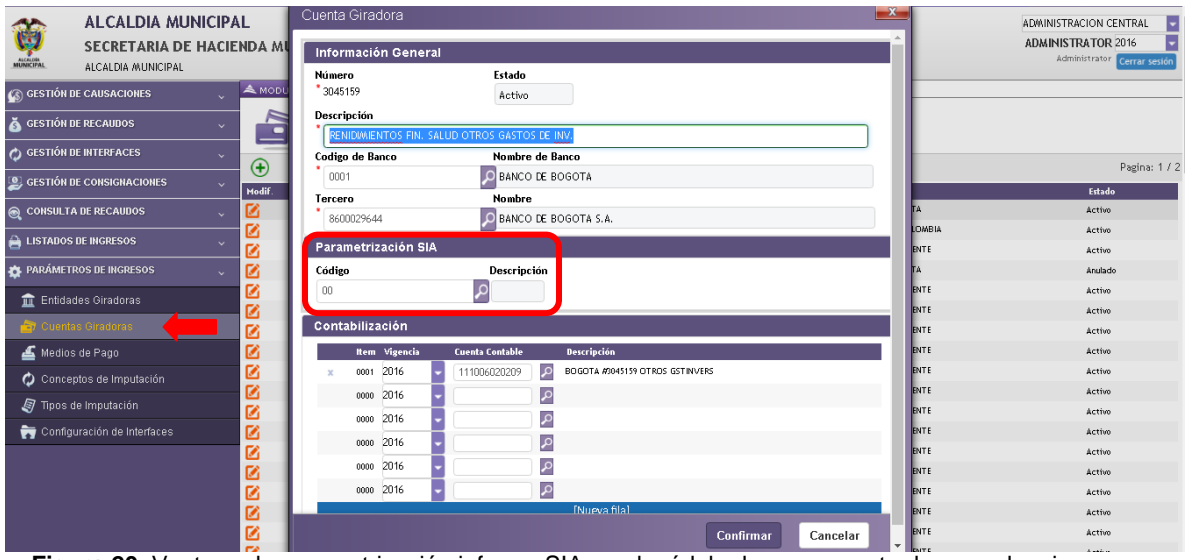

**Figura 20.** Ventana de parametrización informe SIA en el módulo de presupuesto de recaudo e ingresos.

Como lo muestra la imagen anterior la parametrizacion del informe SIA en el modulo de Gestion de Recaudos e Ingresos se realiza en el item de parametros de ingresos – cuentas giradoras, en esta se diligencia el campo de codigo en la parametrizacion SIA.

# *9.1.1.5. PARAMETRIZACIÓN INFORME SIA EN MODULO DE CONTABILIDAD*

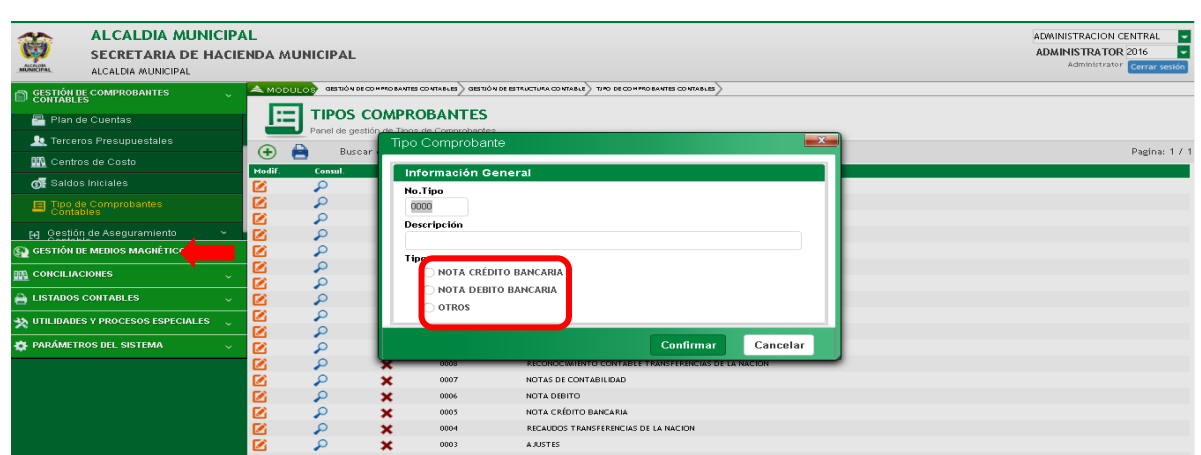

**Figura 21.** Ventana de parametrización informe SIA en el módulo de presupuesto de contabilidad.

╔

 $\circledR$ 

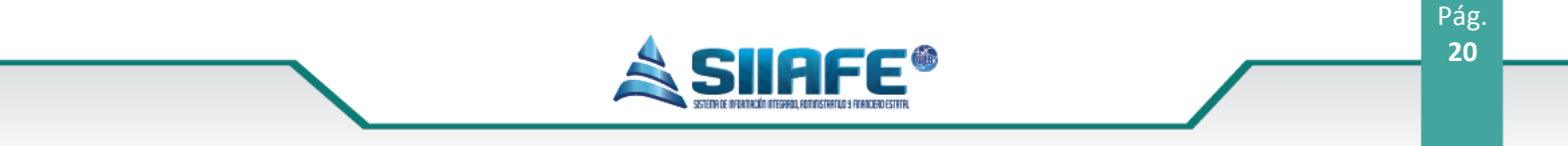

Como lo muestra la imagen anterior la parametrizacion del informe SIA en el modulo de Administracion Contable se realiza en el item de parametros de ingresos – cuentas giradoras, en esta se diligencia el campo de codigo en la parametrizacion SIA.

#### **9.1.2. GENERACION DEL INFORME SIA**

<span id="page-19-0"></span>Luego de haber parametrizado el software tal como se explico anteriormente, se realizan los siguientes pasos:

Se pulsa boton  $\bigoplus$  para desplegar los formatos de la rendición del informe, en esta ventana se elige el tipo de formato que se va a diligenciar, se redacta una breve descripción y se elige la periodicidad del informe.

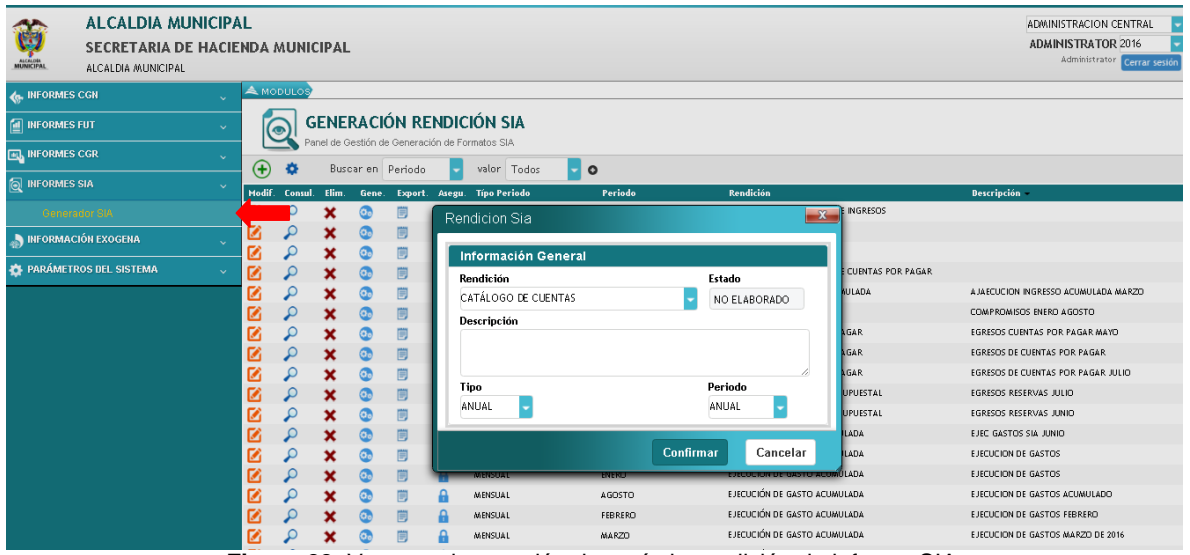

**Figura 22.** Ventana de creación de período rendición de informe SIA.

- Luego de haber creado el formato se pulsa el boton <sup>do</sup> para generar el archivo plano en formato CSV.
- Ya estando el formato generado, se oprime el botón **de** el cual le abrirá una ventana para escoger la entidad, y después de elegirla se oprime el botón confirmar, en ese momento se descargara el archivo en formato CSV, que puede ser consultado en la carpeta de descargas tal como lo podrá observar en la siguiente imagen.

-<br>11 304 1624 - 301 5379519 areacomercial@comercializadora-s3.com www.comercializadora-s3.com

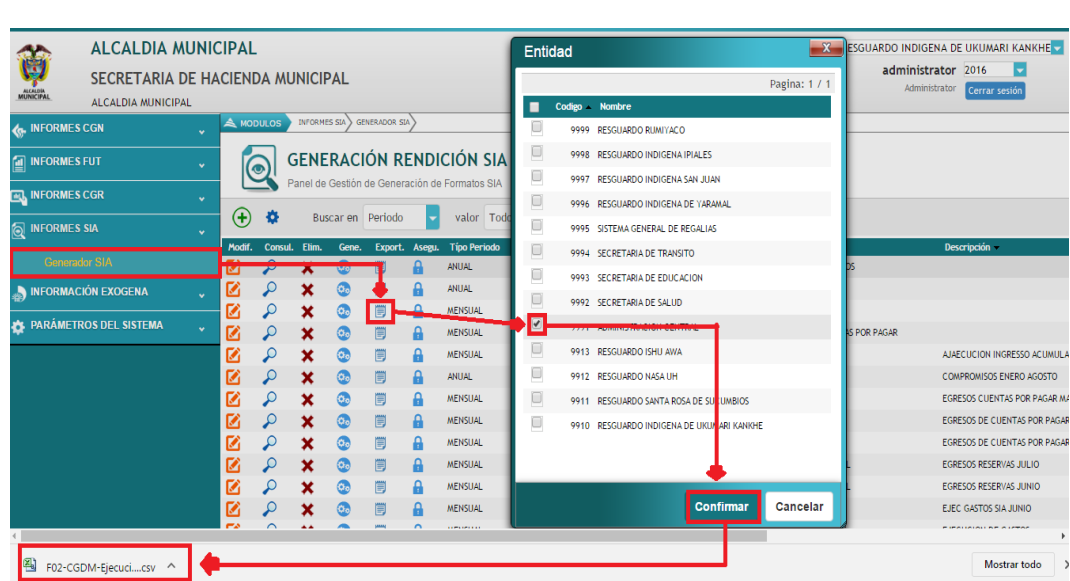

**AFF** 

**Figura 23.** Ventana de creación de rendición de informe CGN.

#### <span id="page-20-1"></span><span id="page-20-0"></span>**10.PARÁMETROS DEL SISTEMA**

#### **10.1. AUDITORES DEL SISTEMA**

En este ítem encontramos una herramienta de apoyo para el desarrollo de las actividades de revisión interna de las parametrizaciones faltantes.

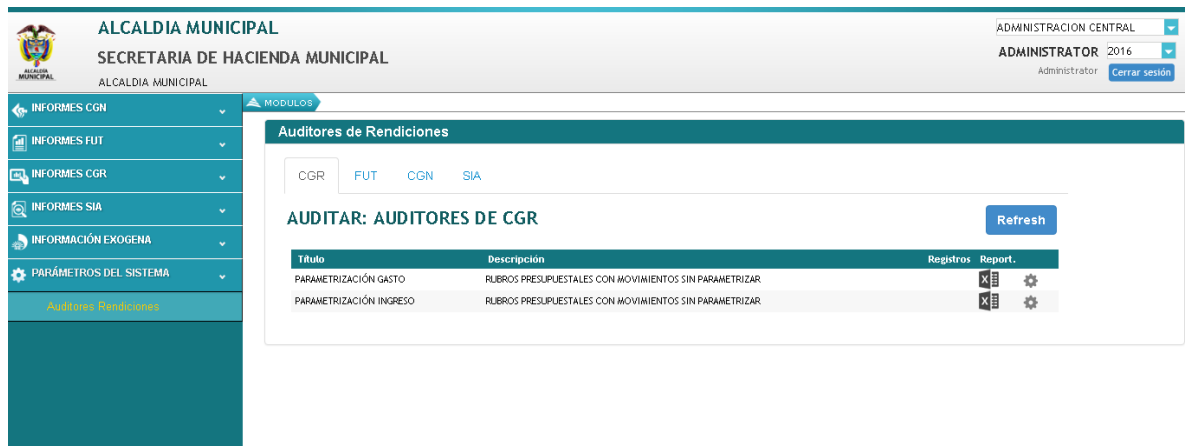

**Figura 24.** Panel de auditores de rendición de informe d CGR.

日

 $\circleda$ 

Pág. **21**

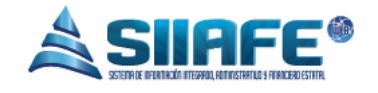

Para realizar la búsqueda de las parametrizaciones faltantes, se presiona el botón Refresh Refresh, y automáticamente se muestran las configuraciones pendientes que se logran consultar generando un listado usando el botón de exportación en  $Excel$ <sup>x</sup>

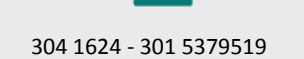

日

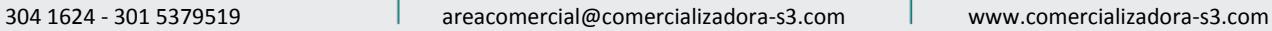

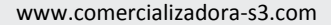

 $\circledR$